# **CSK - CAD Systeme Kluwetasch**

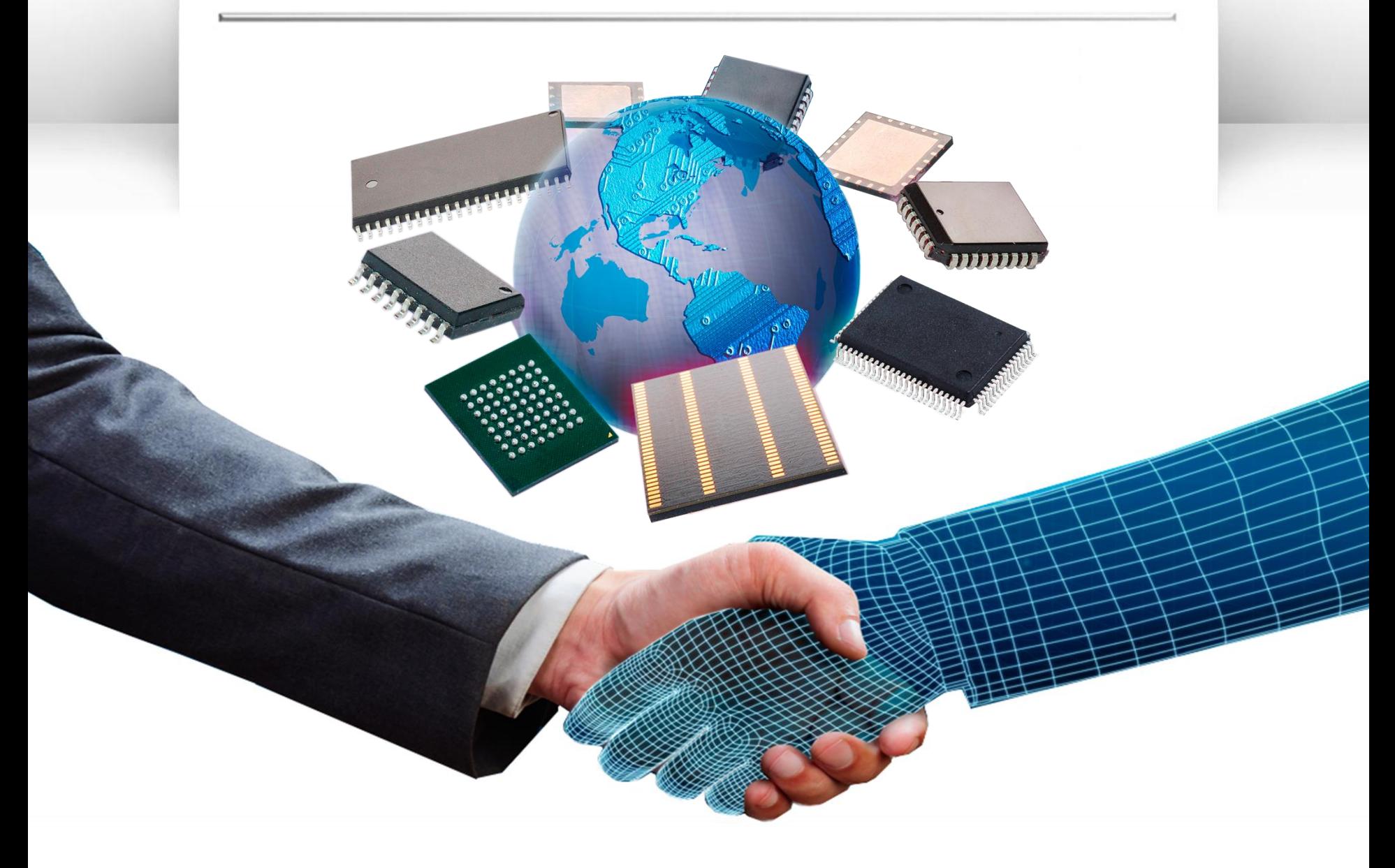

## MRP-Link Design flow

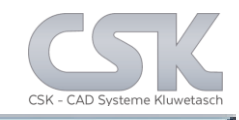

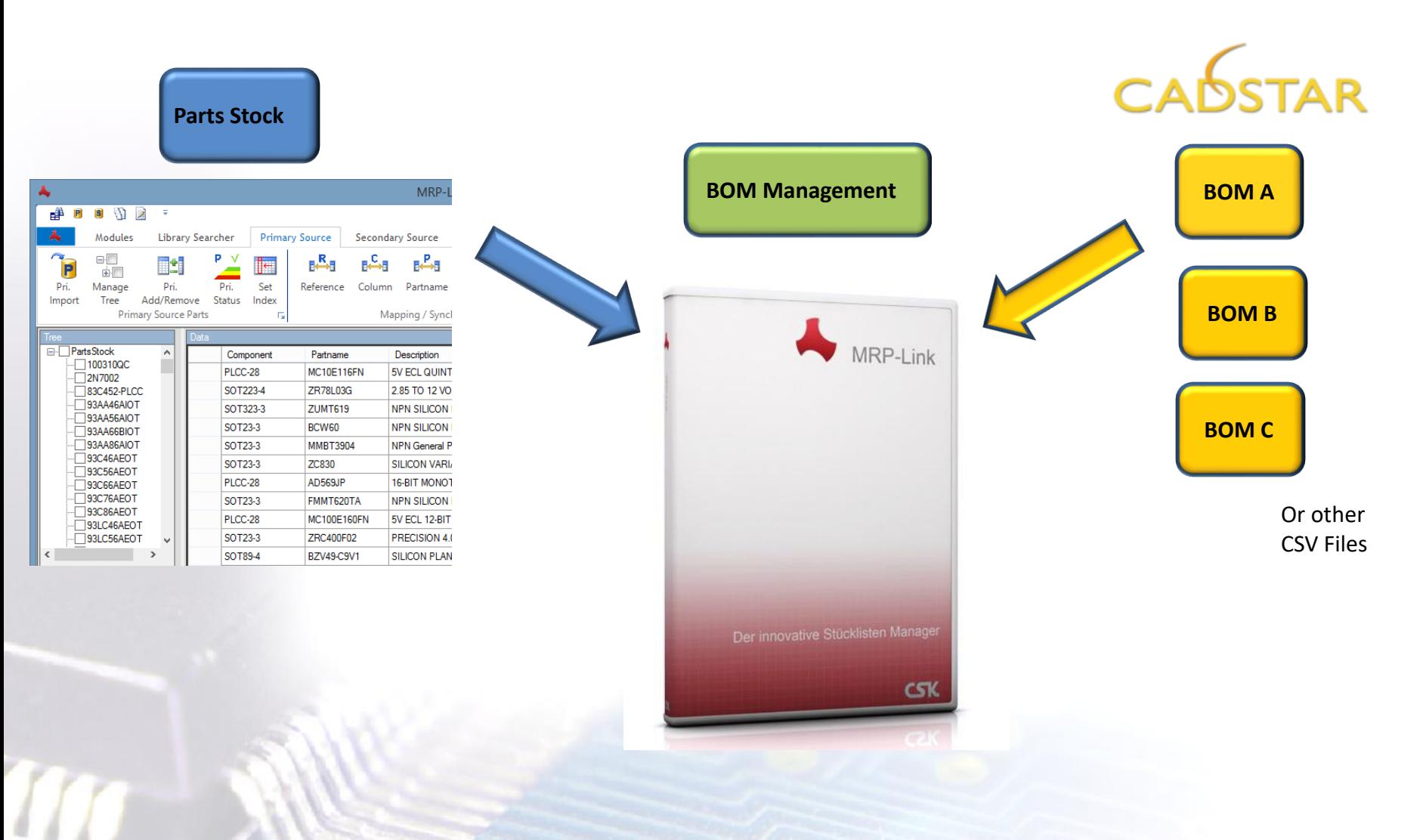

2

## MRP-Link Index References

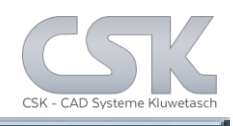

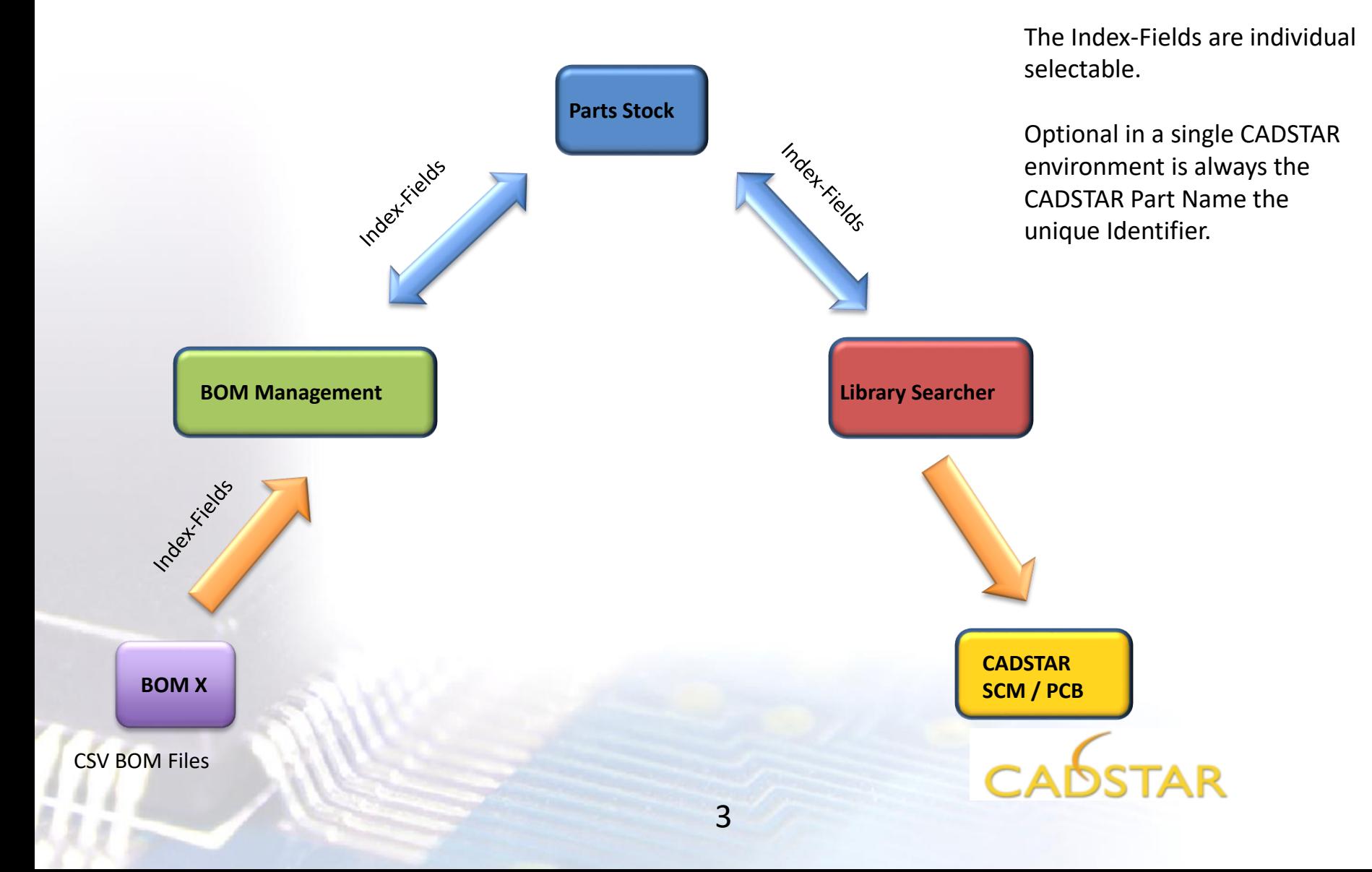

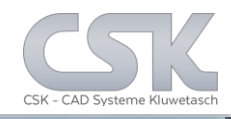

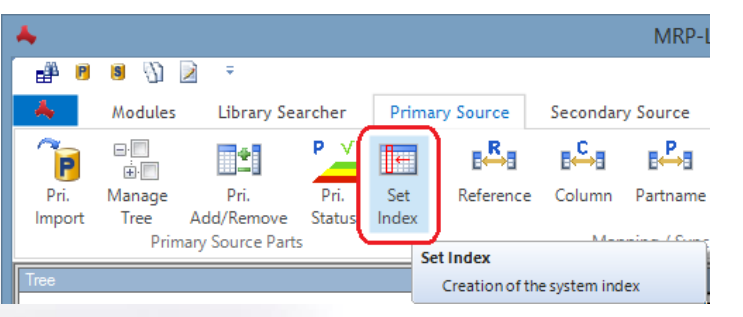

Required Reference **Index** [Mapping from Parts Stock to BOM](#page-26-0)  Management

[Select the unique reference for the whole system](#page-26-0)

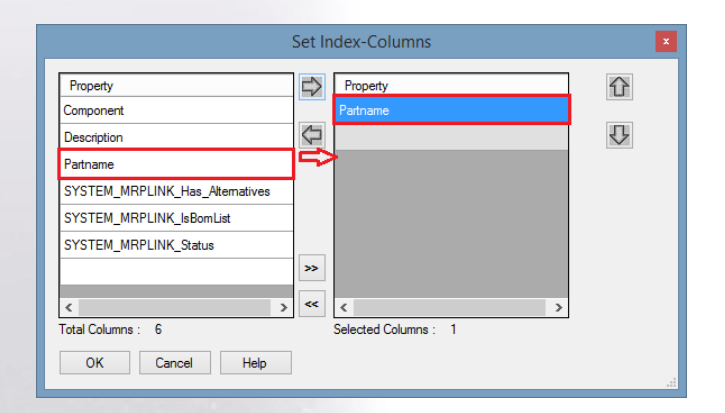

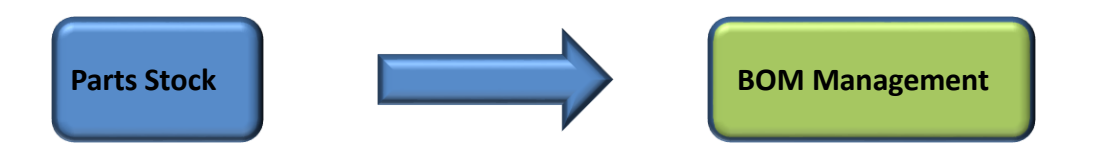

[Attention: If there is a Cluster Index, select the most](#page-26-0)  important index column as first item!!!

#### Required Reference **Index** [Mapping from Parts Stock to CADSTAR Library Searcher](#page-26-0)

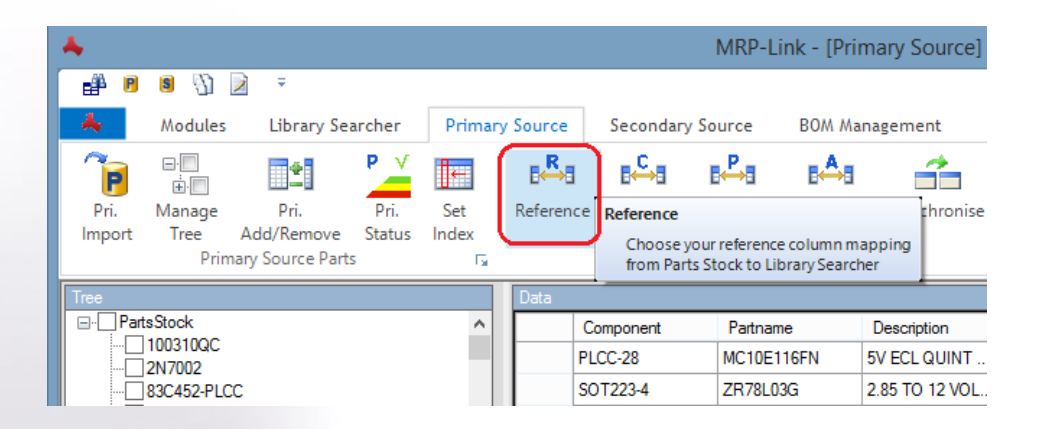

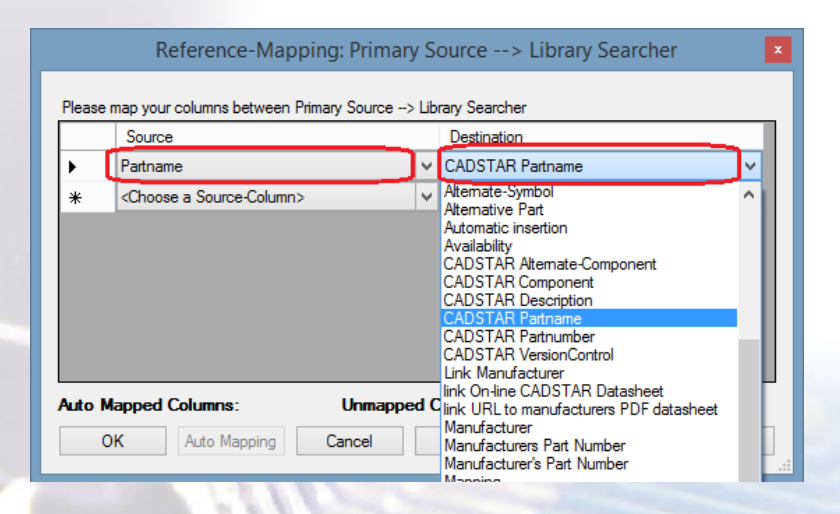

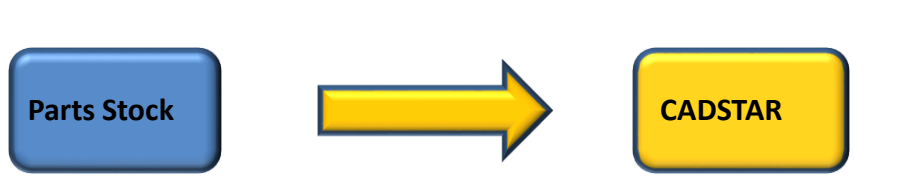

[CADSTAR](#page-26-0) 

## Column Mapping - Parts Stock to BOM Management

#### Required **Column** [Mapping from Parts Stock to BOM Management](#page-26-0)

![](_page_5_Picture_2.jpeg)

#### [Required Colum Management](#page-26-0)

![](_page_5_Picture_71.jpeg)

#### Required **Column** [Mapping from Parts Stock to BOM Management](#page-26-0)

![](_page_6_Picture_2.jpeg)

#### [Required Colum Management](#page-26-0)

![](_page_6_Picture_69.jpeg)

#### Create BOM from File

![](_page_7_Picture_1.jpeg)

[Select BOM, press right hand bottom, select NEW BOM and type BOM Name](#page-26-0) 

![](_page_7_Picture_31.jpeg)

## CSV Import Setting

![](_page_8_Picture_1.jpeg)

[Select csv file from Open File Dialog and press "ok"](#page-26-0)

![](_page_8_Picture_3.jpeg)

9

#### [Select you field Mapping'](#page-26-0)

![](_page_8_Picture_83.jpeg)

#### MRP-Link BOM Import

![](_page_9_Picture_1.jpeg)

#### [BOM A is now imported](#page-26-0)

![](_page_9_Picture_58.jpeg)

i right index nce we will see the BOM Detailed the SCM Symbol, B Component and etails like (Part Symbol Name, y Alias, Library Path, cceptance).

![](_page_10_Picture_1.jpeg)

[It is possible to create Folders to organize BOM's in an hierarchical structure.](#page-26-0) 

![](_page_10_Picture_3.jpeg)

#### [Create a New Folder](#page-26-0)

![](_page_10_Picture_5.jpeg)

#### [Move the BOM A with drag & drop into the folder](#page-26-0)

![](_page_10_Figure_7.jpeg)

![](_page_10_Figure_8.jpeg)

## Semi Autoimport next BOM B

![](_page_11_Picture_1.jpeg)

![](_page_11_Picture_2.jpeg)

![](_page_11_Picture_145.jpeg)

![](_page_11_Picture_146.jpeg)

![](_page_11_Picture_147.jpeg)

CSK - CAD Systeme Kluwetas

[Finish](#page-26-0)

![](_page_11_Picture_10.jpeg)

Only few steps necessary to import a new BOM.

With an existing Import Schema for a specified CSV File [and execute complete function](#page-26-0)  you will reduce the necessary work.

## Add to BOM a

![](_page_12_Picture_1.jpeg)

## Title and description

Each BOM has one title.

 $\left| \cdot \right|$ 

Modules

 $6^{22}$ 

Release

Types

Management <sub>13</sub>

 $\sim$ 

 $R_{\text{eff}}^{\text{V}}$ 

Column

Mapping

Library Searcher

List

64 **BOM List** 

Add/Remove

**Primary Sourc** 

時

Column

Mapping

⊫∰ PI

New

**BOM** 

Each BOM version has his own description.

[Which is the Part description, when a BOM becomes a Part.](#page-26-0)

![](_page_12_Picture_6.jpeg)

![](_page_13_Picture_1.jpeg)

![](_page_13_Picture_2.jpeg)

![](_page_13_Picture_3.jpeg)

## Compare BOM View and

![](_page_14_Picture_1.jpeg)

Part View

[In the Part Stock we find the BOM Name with a description for this BOM as single Part.](#page-26-0)

![](_page_14_Figure_4.jpeg)

## Create Master BOM & Add Part as BOM

![](_page_15_Picture_1.jpeg)

#### [Step 1](#page-26-0)

![](_page_15_Picture_3.jpeg)

Now an empty BOM is to be created.

[As first Part the Part "BOM A" is added to this BOM. There is no difference to add](#page-26-0)  a Part or a Part which is a BOM.

![](_page_15_Figure_6.jpeg)

![](_page_15_Picture_7.jpeg)

![](_page_15_Picture_8.jpeg)

#### [Step 4](#page-26-0)

![](_page_15_Figure_10.jpeg)

This Part is an BOM with an index of [0,0,0,0]. [Deepening how may Index Values this BOM have](#page-26-0)  you can select that one of the versions.

![](_page_16_Picture_1.jpeg)

![](_page_16_Picture_34.jpeg)

[Since the target BOM can have multiple indexes, all these index](#page-26-0)  values are displayed.

![](_page_16_Picture_35.jpeg)

[Each new added Part becomes in this field now a](#page-26-0)  reference name.

![](_page_16_Picture_36.jpeg)

![](_page_17_Picture_1.jpeg)

[The view from a Part which is a BOM in the BOM](#page-26-0) This identifiable in the Tree View.

![](_page_17_Picture_17.jpeg)

18

## Create the finale BOM

![](_page_18_Picture_1.jpeg)

![](_page_18_Picture_2.jpeg)

## All Part Added in the final BOM

![](_page_19_Picture_1.jpeg)

![](_page_19_Picture_23.jpeg)

Here we can see, the view after [adding all parts into](#page-26-0)  the BOM.

20

### Open B.O.M. Reports

![](_page_20_Picture_1.jpeg)

[The BOM Management is the area where we manage the BOM's.](#page-26-0)

In this view is only a flat view without any hierarchy possible.

The BOM Reports show a view over all hierarchy BOMS's.

#### You can start the BOM Reports on Modules Tab

![](_page_20_Picture_6.jpeg)

#### [Or you click directly to BOM Reports Tab](#page-26-0)

![](_page_20_Figure_8.jpeg)

## B.O.M. Reports Select

![](_page_21_Picture_1.jpeg)

## Standard Report

![](_page_21_Figure_3.jpeg)

## Hierarchical Report Colums

![](_page_22_Picture_1.jpeg)

![](_page_22_Figure_2.jpeg)

[Here we have a series of new columns where we can](#page-26-0)  select to display as usual view.

Most of this new columns are reference to the structure of the BOM's.

Depend of the selection of columns you can create a very wide range of reports.

![](_page_23_Picture_0.jpeg)

## Example view as Excel output

![](_page_23_Picture_27.jpeg)

**IN 4**  $\vert$  10

**Export Current View** Write Report

PI.

von 57  $\blacktriangleright$ 

## MRP-Link Report as PDF Output

![](_page_24_Picture_1.jpeg)

![](_page_24_Picture_40.jpeg)

[Here we see a PDF View](#page-26-0)  which is defined inside MRP-Link.

This view is self adjustable by the user with XHTML as template.

## MRP-Link Report

![](_page_25_Picture_1.jpeg)

![](_page_25_Picture_10.jpeg)

CSK MRP-Link *Official German Distributor*

<span id="page-26-0"></span>Für Rückfragen und weitere Informationen steht Ihnen das CSK Team gerne zur Verfügung.

CSK - CAD Systeme Kluwetasch e.K. Struckbrook 49 D – 24161 Altenholz

Tel.: +49 431 32917-0 Fax.: +49 431 32917-26 [E-Mail-Adresse: Kluwetasch@cskl.de](https://www.cskl.de/)

Internet: https://www.cskl.de

MRP-Link

![](_page_26_Picture_5.jpeg)